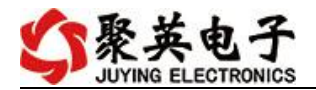

# 云系列 GPRS0222TA 说明书

V1.0

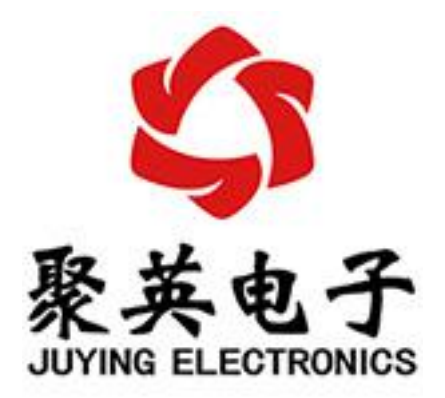

北京聚英翱翔电子有限责任公司 **2020** 年 **6** 月

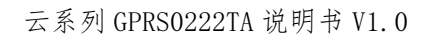

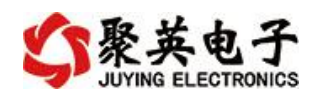

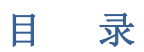

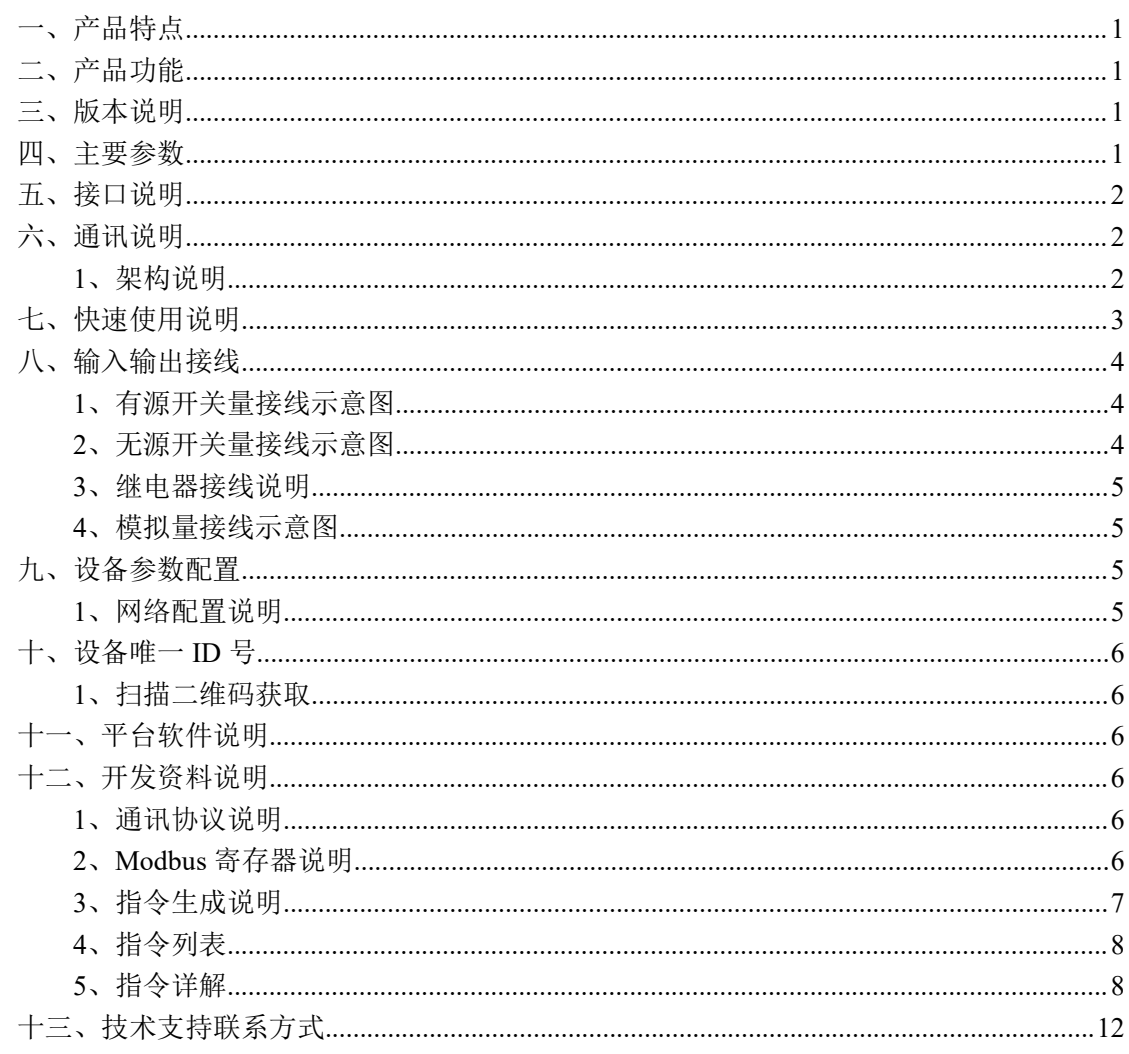

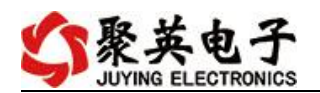

## <span id="page-2-0"></span>一、产品特点

- DC7-30V 宽压供申:
- 输入光耦隔离,继电器输出触点隔离;
- 使用 GPRS 通讯, 分为 2G 版和 4G 版;
	- > 2G 版支持移动:
	- > 4G版支持移动/联通/电信:
- SIM 卡支持移动、联通,暂不支持电信;
- 支持标准 modbus 协议,同时支持 RTU/TCP 格式;
- 具有闪开、闪断功能,可以在指令里边带参数、操作继电器开一段时间 自动关闭;
- 具有频闪功能,可以控制器继电器周期性开关;

## <span id="page-2-1"></span>二、产品功能

- 2 路光耦输入 (5-24V):
- 2 路继电器输出:
- 2路 12 位分辨率模拟量电压输入;
- 支持波特率: 2400,4800,9600,19200,38400 (可以通过软件修改, 默认  $9600$ ;

智能自控版功能:

- 定时控制----年月日时分秒自定义设置时间控制,可循环;
- 输出互锁----自定义输出通道与输出通道之间的互锁关系;
- 开关量联动----手动开关或开关量触发设备与控制输出联动;
- 模拟量自动控制----自定义模拟量上下限阈值,触发后自动控制;
- 场景控制-----自定义完整的逻辑控制触发条件;
- 70 组规则设定----多达 70 组规则条件设定,满足各种逻辑要求。

### <span id="page-2-2"></span>三、版本说明

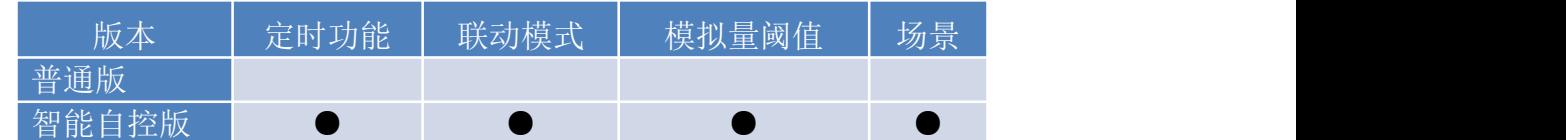

1 、普通版:

- 设备默认输入和输出之间为互相独立,没有关系。
- ②、智能自控版:
- 定时控制----年月日时分秒自定义设置时间控制,可循环;
- 输出互锁----自定义输出通道与输出通道之间的互锁关系;
- 开关量联动----手动开关或开关量触发设备与控制输出联动;
- 模拟量自动控制----自定义模拟量上下限阈值,触发后自动控制;
- 场景控制-----自定义完整的逻辑控制触发条件;
- 70 组规则设定----多达 70 组规则条件设定,满足各种逻辑要求。

### <span id="page-2-3"></span>四、主要参数

#### 参数 说明

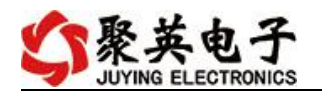

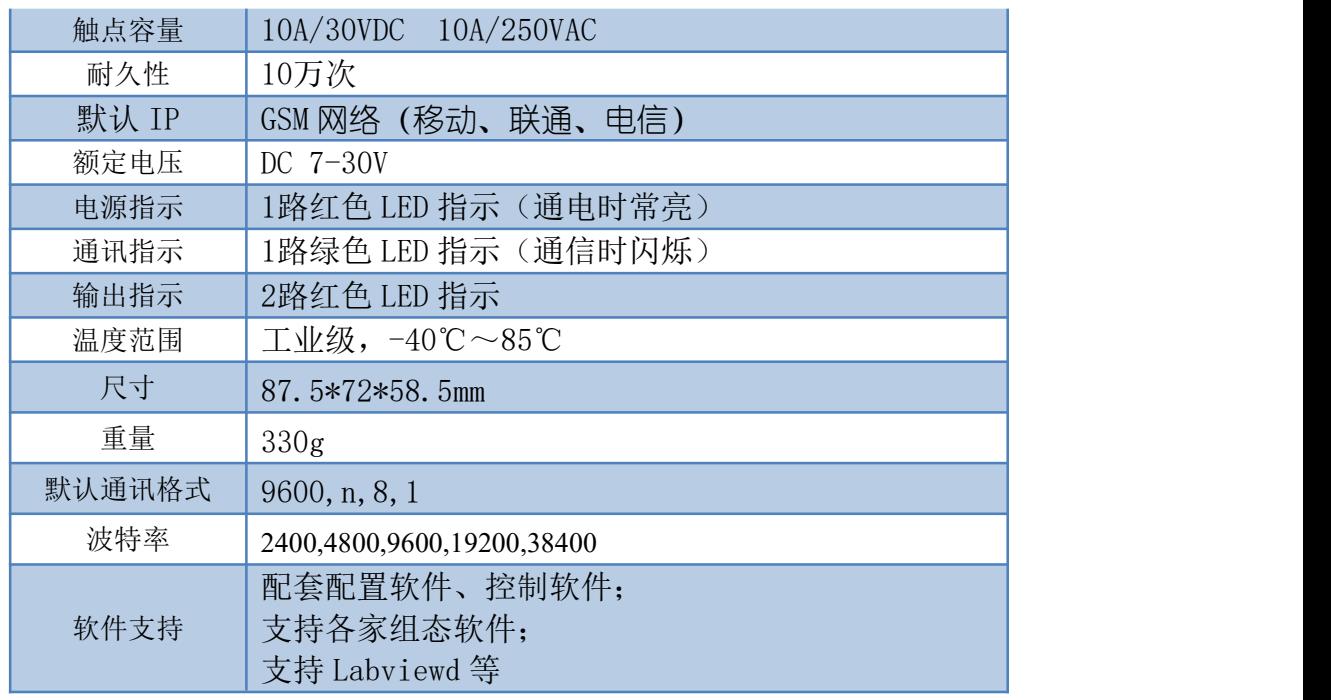

## <span id="page-3-0"></span>五、接口说明

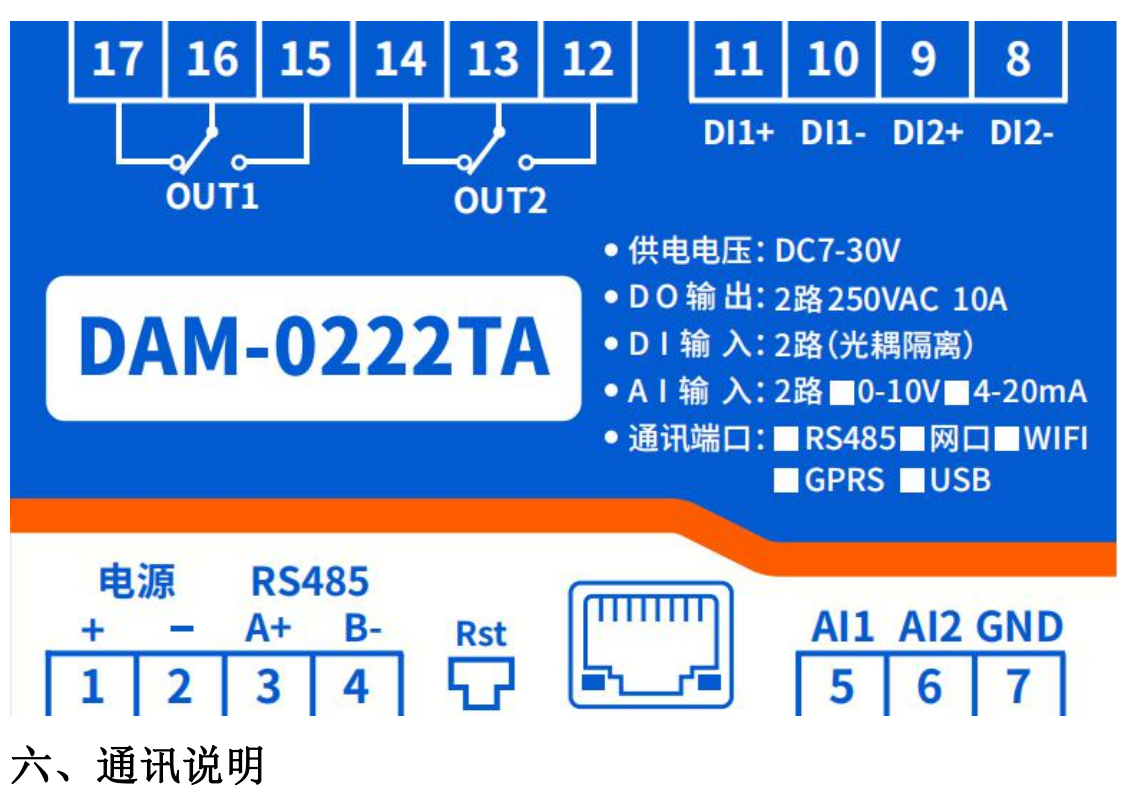

### <span id="page-3-2"></span><span id="page-3-1"></span>**1**、架构说明

设备使用基于移动或联通的 GSM 网络进行远程通讯,设备上插入移动或联通 SIM 卡即可, 支持流量卡。

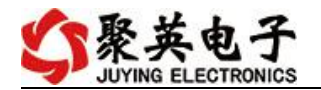

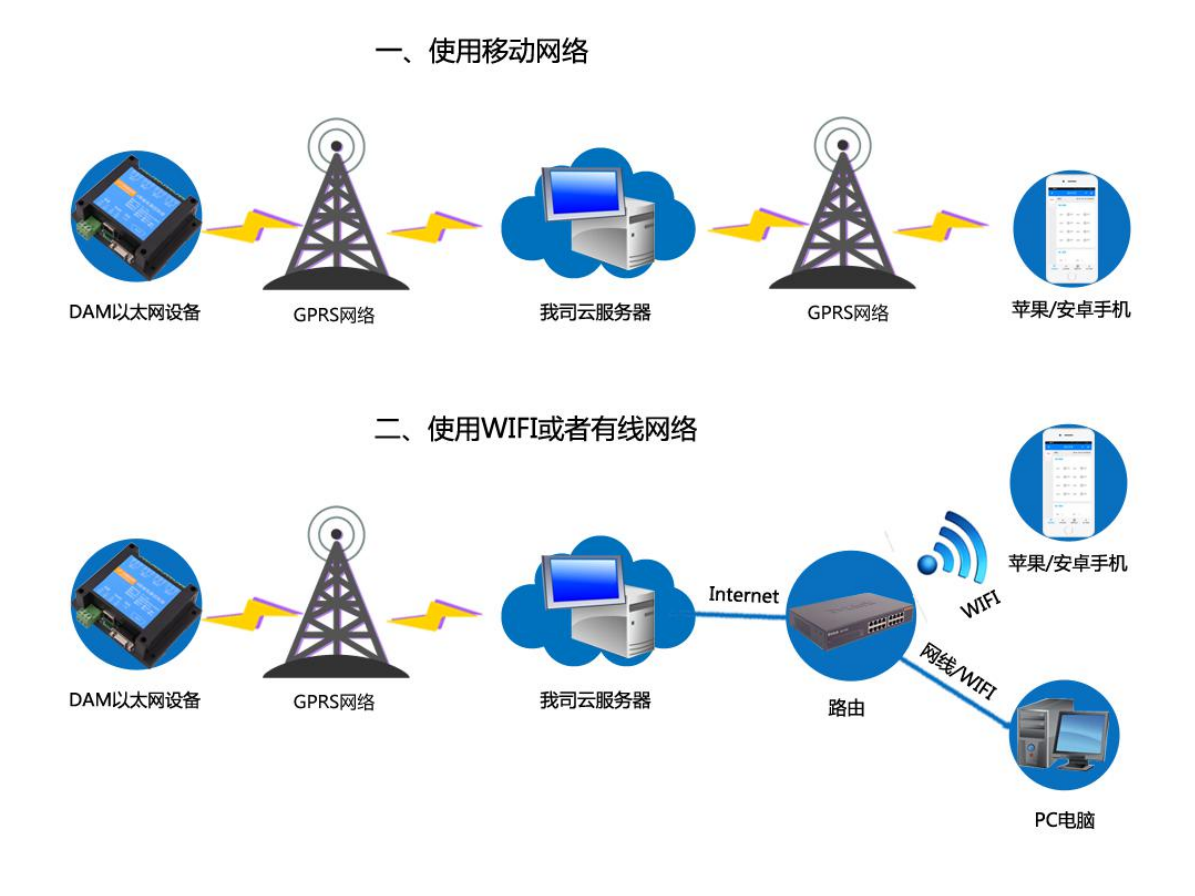

## <span id="page-4-0"></span>七、快速使用说明

- 1、 设备上电后,在设备上插入移动或联通 SIM 卡;
- 2、 使用手机向设备中的手机号发送设置管理员指令;
- 3、 通过提供的二维码标签或者发送查询短信指令获取设备唯一 ID 号;
- 4、 安装 app 软件添加设备进行测试【默认设备的指向服务器是我司服务器 ems.jydtu.com】;
- 5、 通过发送短信指令来将服务器地址改为使用的服务器地址;【选用】

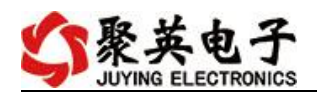

# <span id="page-5-0"></span>八、输入输出接线

<span id="page-5-1"></span>**1**、有源开关量接线示意图

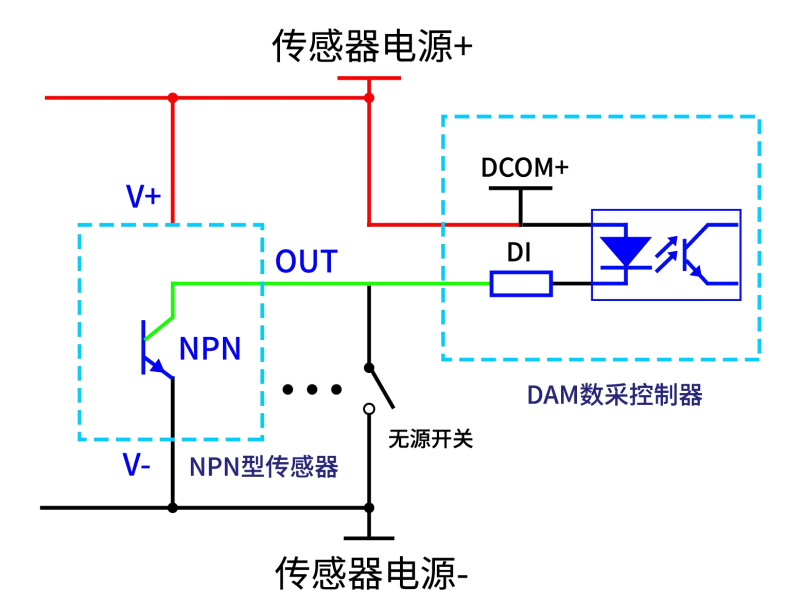

<span id="page-5-2"></span>**2**、无源开关量接线示意图

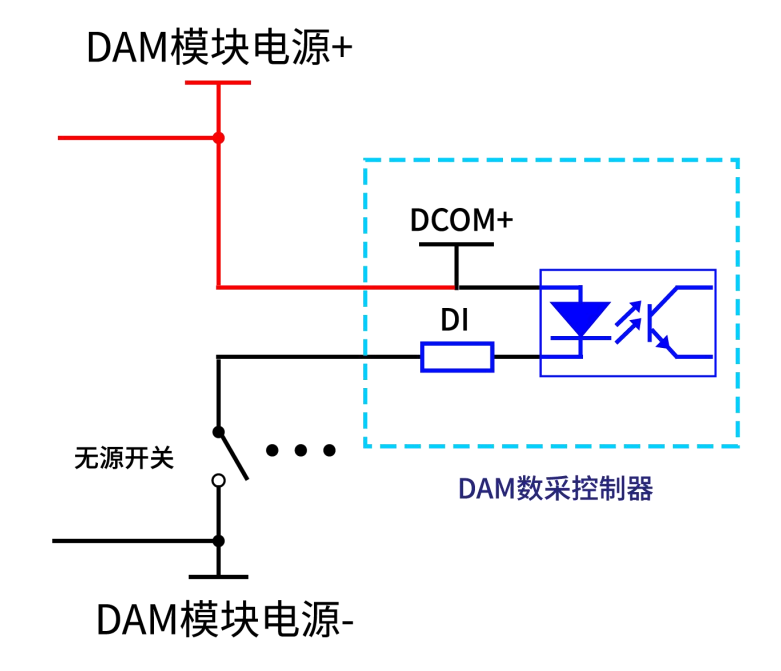

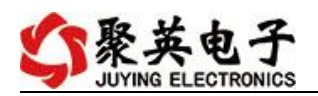

## <span id="page-6-0"></span>**3**、继电器接线说明

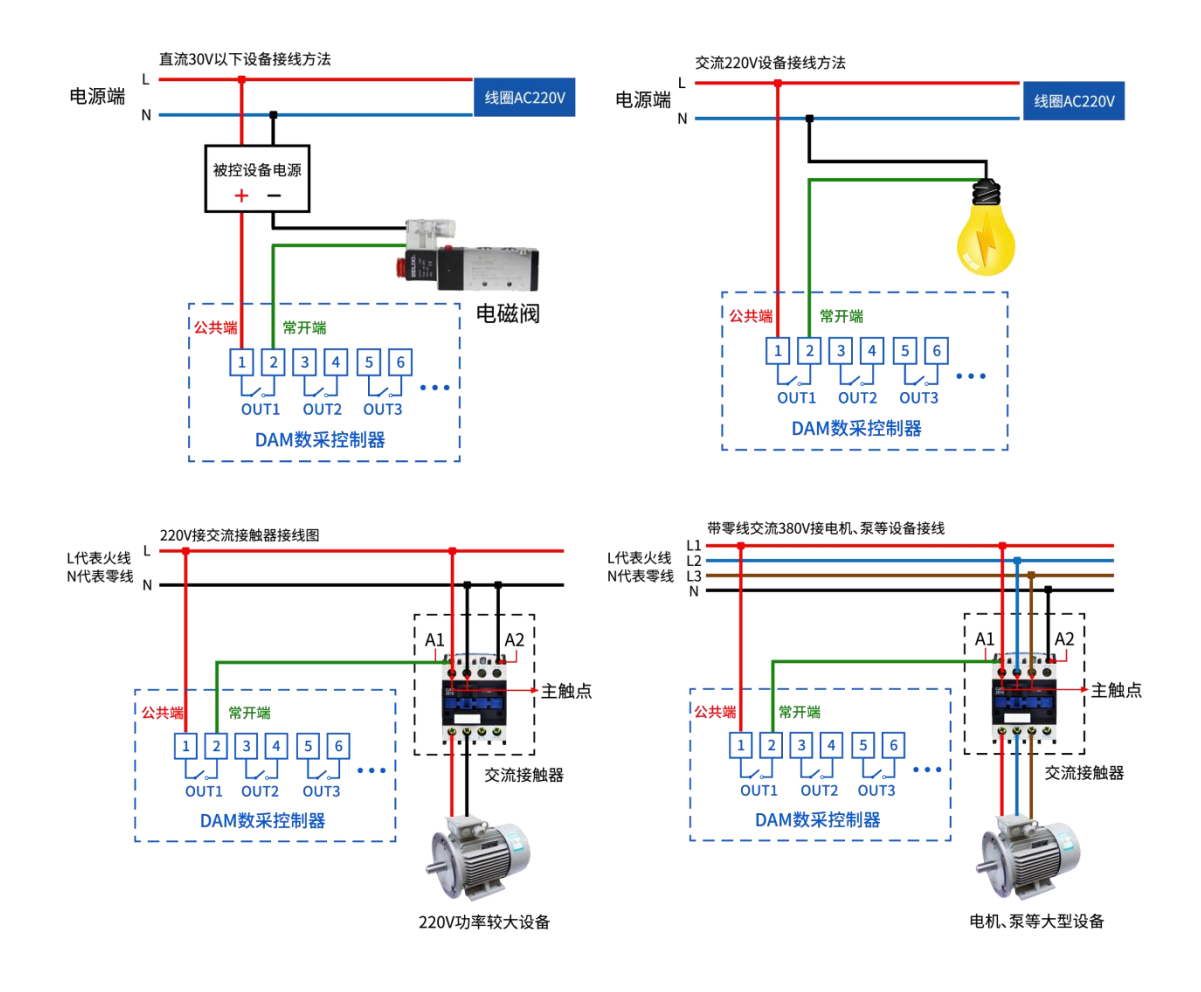

## <span id="page-6-1"></span>**4**、模拟量接线示意图

下图中的电源部分为传感器供电,AI1-AI5 接传感器信号正,ACOM-为传感器信号负, ACOM+不用。

设备采集到的 AI 数据与实际输入值之间的关系: 实际值=返回值\*0.001

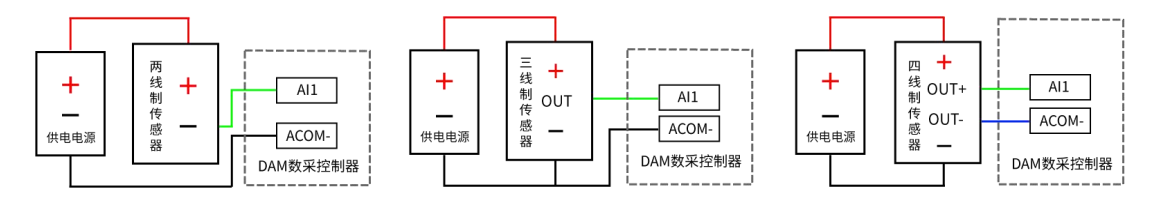

# <span id="page-6-2"></span>九、设备参数配置

### <span id="page-6-3"></span>**1**、网络配置说明

GPRS 版设备通过短信指令进行参数配置,详细配置方法,阅读【聚英云平台 GPRS 版使用说明】文档即可;

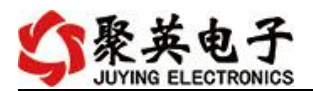

下载地址:

[http://www.juyingele.com.cn/software/clp/](http://www.juyingele.com.cn/software/clp/聚英云平台单WIFI版使用说明.rar)聚英云平台 GPRS 版操作说明.rar

# <span id="page-7-0"></span>十、设备唯一 **ID** 号

使用聚英云平台软件,要求 DAM 设备具有唯一 ID 号,唯一 ID 号获取有以下两种方式:

### <span id="page-7-1"></span>**1**、扫描二维码获取

使用手机扫描设备外壳或包装外壳上的二维码获取唯一ID号,如下所示:

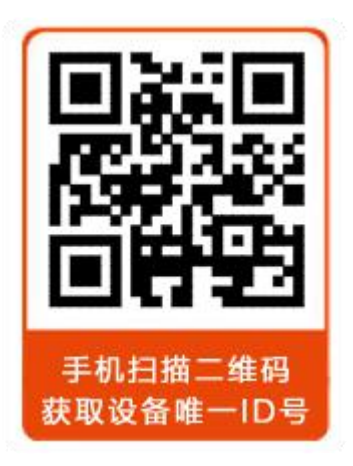

## <span id="page-7-2"></span>十一、平台软件说明

聚英云平台为我公司开发的一款网络平台软件,平台包含手机 APP 平台软件和网页版 平台,其中手机 APP 软件又包含 Android、IOS 两大类,平台以我公司的 DAM 系列网络版 设备和 GPRS 版设备为应用对象,旨在为用户提供远程控制输出(继电器、开关量)、模拟 量(4-20mA、0-10V、0-5V)采集、开关量采集等服务,极大方便了用户的需求,服务器由 我公司提供,客户可放心使用。

具体操作说明阅读【聚英云平台 GPRS 版使用说明】文档即可;

#### 下载地址:

[http://www.juyingele.com.cn/software/clp/](http://www.juyingele.com.cn/software/clp/聚英云平台单WIFI版使用说明.rar)聚英云平台 GPRS 版操作说明.rar

## <span id="page-7-3"></span>十二、开发资料说明

### <span id="page-7-4"></span>**1**、通讯协议说明

本产品支持标准 modbus 指令,有关详细的指令生成与解析方式,可根据本文中的寄存 器表结合参考《MODBUS 协议中文版》 即可。

Modbus 协议说明书下载链接地址:

http://www.juyingele.com.cn/software/software/Modbus%20POLL 软件及使用教 程.rar

### <span id="page-7-5"></span>**2**、**Modbus** 寄存器说明

线圈寄存器地址表:

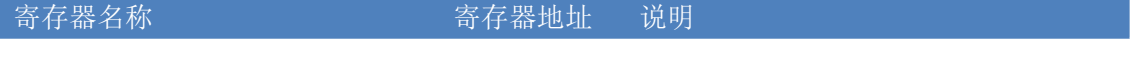

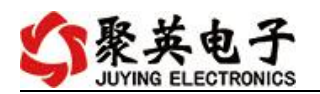

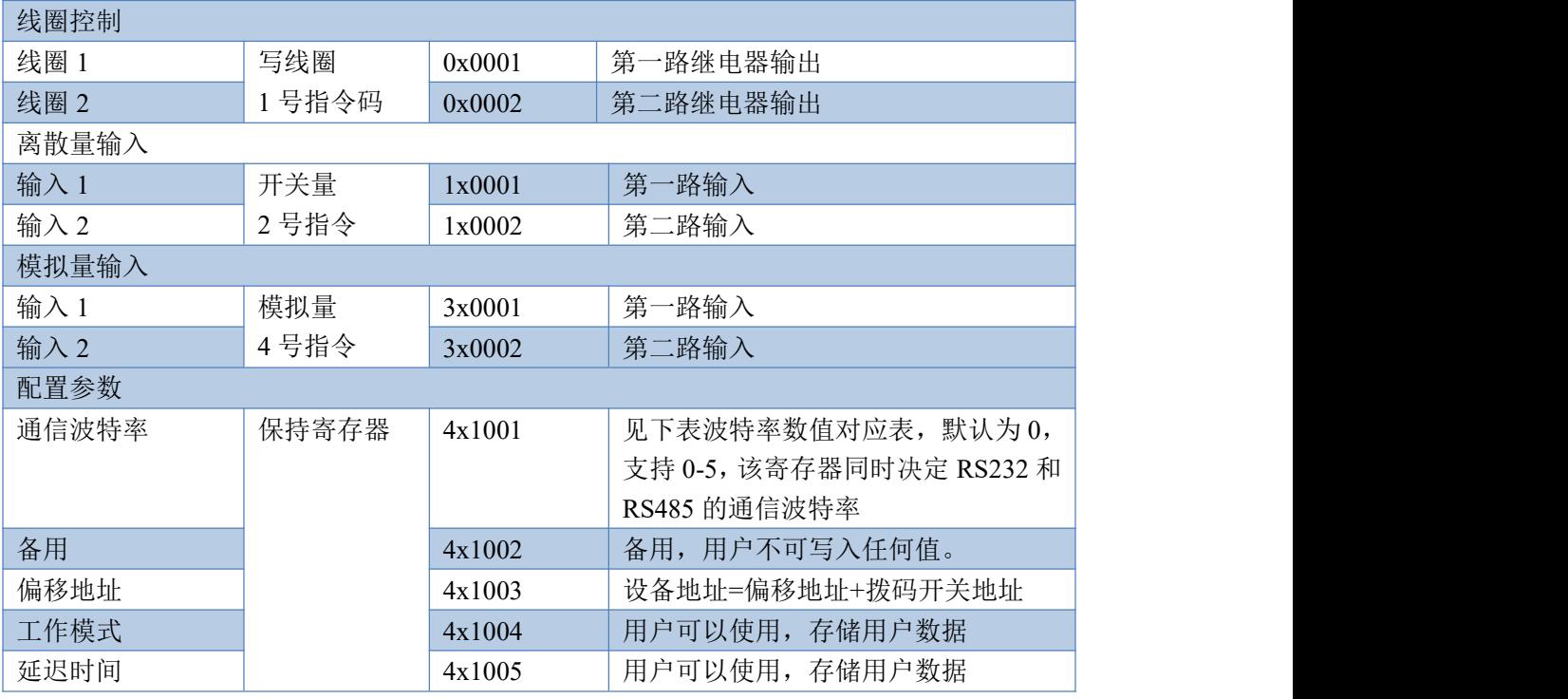

#### 备注:

①: Modbus 设备指令支持下列 Modbus 地址:

00001 至 09999 是离散输出(线圈)

10001 至 19999 是离散输入(触点)

30001 至 39999 是输入寄存器(通常是模拟量输入)

40001 至 49999 是保持寄存器(通常存储设备配置信息)

采用 5 位码格式,第一个字符决定寄存器类型,其余 4 个字符代表地址。地址 1 从 0 开始,如 00001 对应 0000。

②:波特率数值对应表

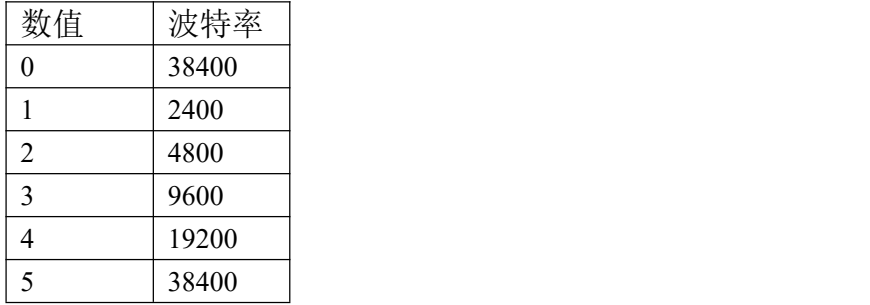

## <span id="page-8-0"></span>**3**、指令生成说明

指令可通过"聚英翱翔 DAM 调试软件",勾选调试信息来获取。

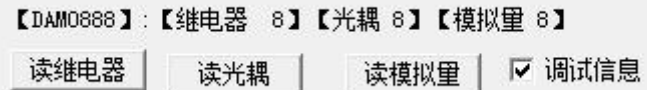

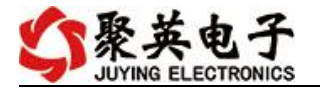

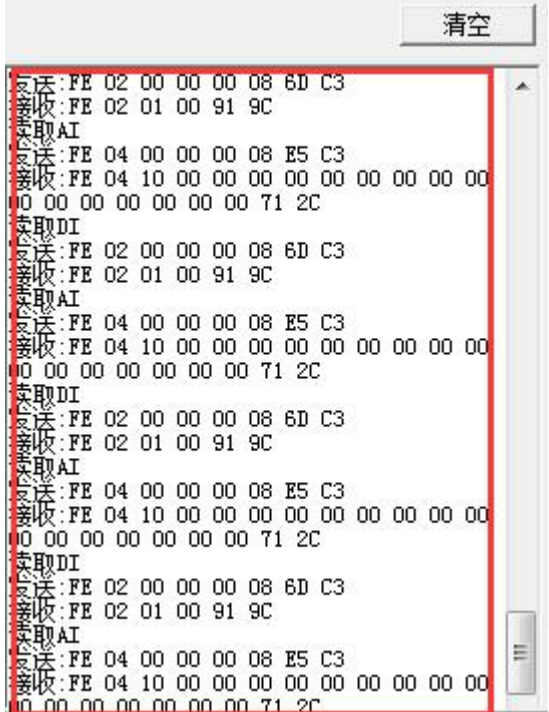

指令生成说明:对于下表中没有的指令,用户可以自己根据 modbus 协议生成,对于继 电器线圈的读写,实际就是对 modbus 寄存器中的线圈寄存器的读写,上文中已经说明了继 电器寄存器的地址,用户只需生成对寄存器操作的读写指令即可。例如读或者写继电器 1 的状态,实际上是对继电器 1 对应的线圈寄存器 00001 的读写操作。

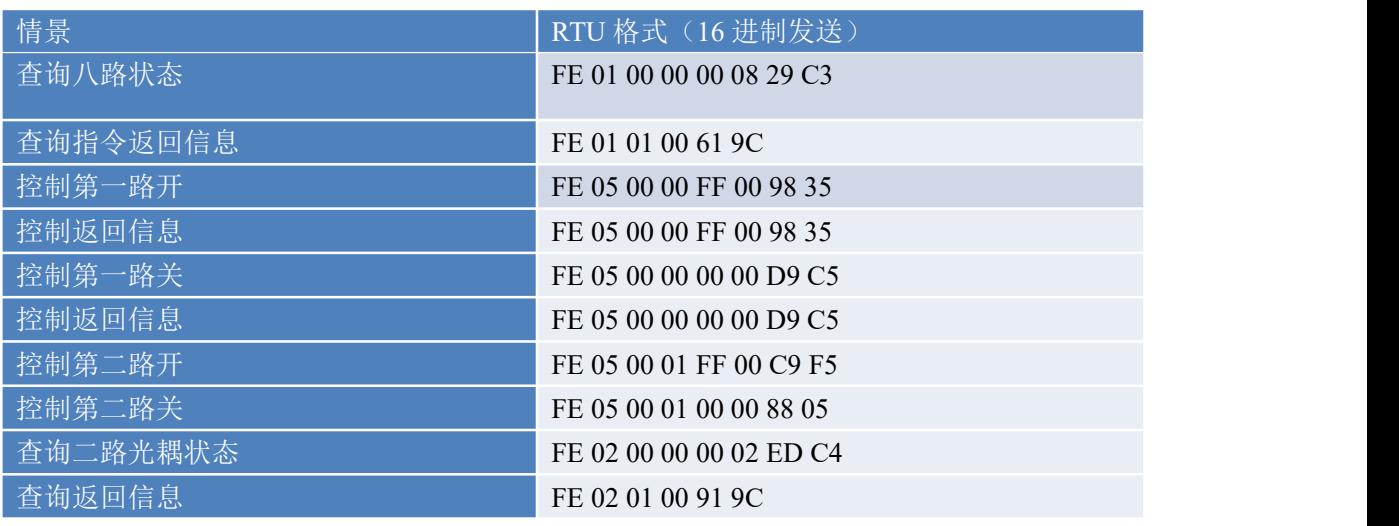

## <span id="page-9-0"></span>**4**、指令列表

## <span id="page-9-1"></span>**5**、指令详解

### **5.1**、继电器输出

控制 1 路继电器(以第一路开为例,其他通道参照本例),任意一个字节变 动, CRC 校验位会随之变动。

发送码:FE 05 00 00 FF 00 98 35

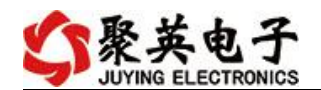

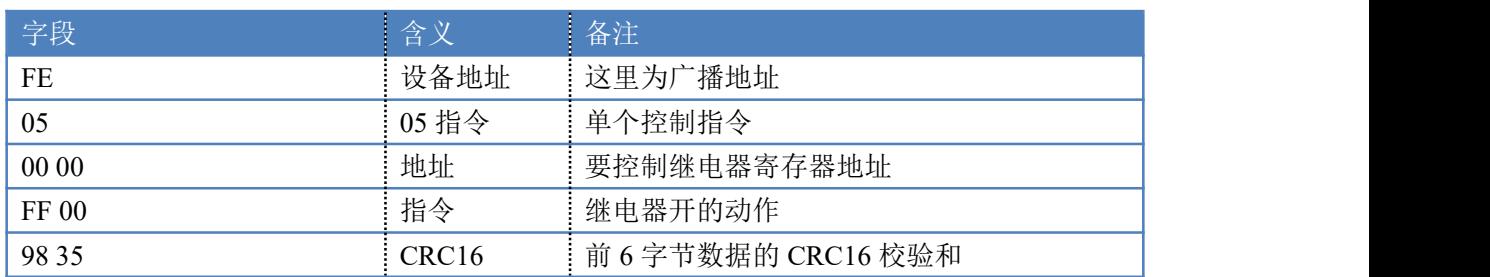

继电器卡返回信息:

#### 返回码:FE 05 00 00 FF 00 98 35

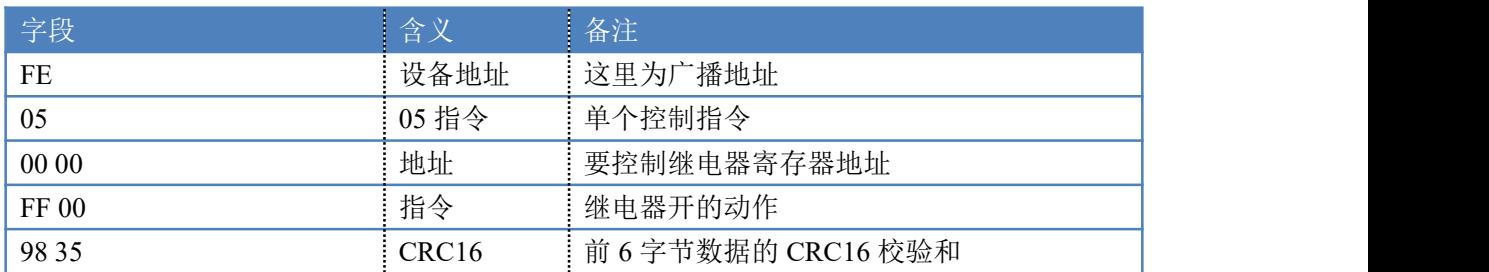

### **5.2**、继电器状态

查询 2 路继电器

发送码:*FE 01 00 00 00 02 A9 C4*

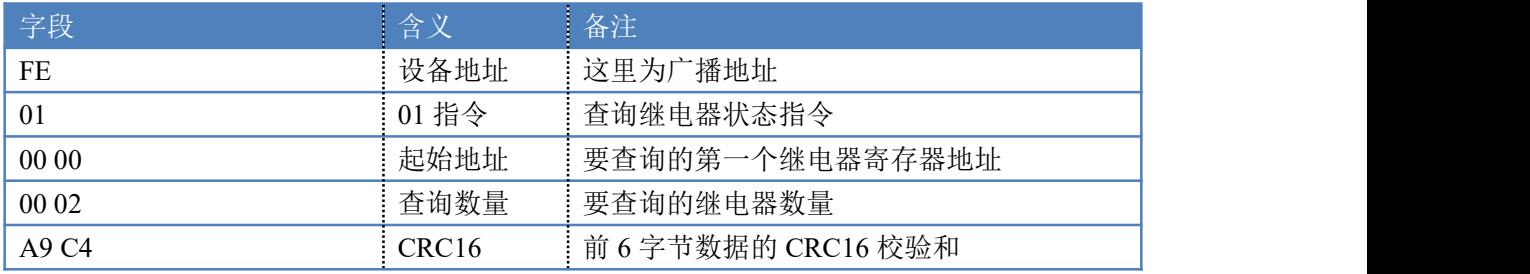

继电器卡返回信息:

#### 返回码:FE 01 01 00 61 9C

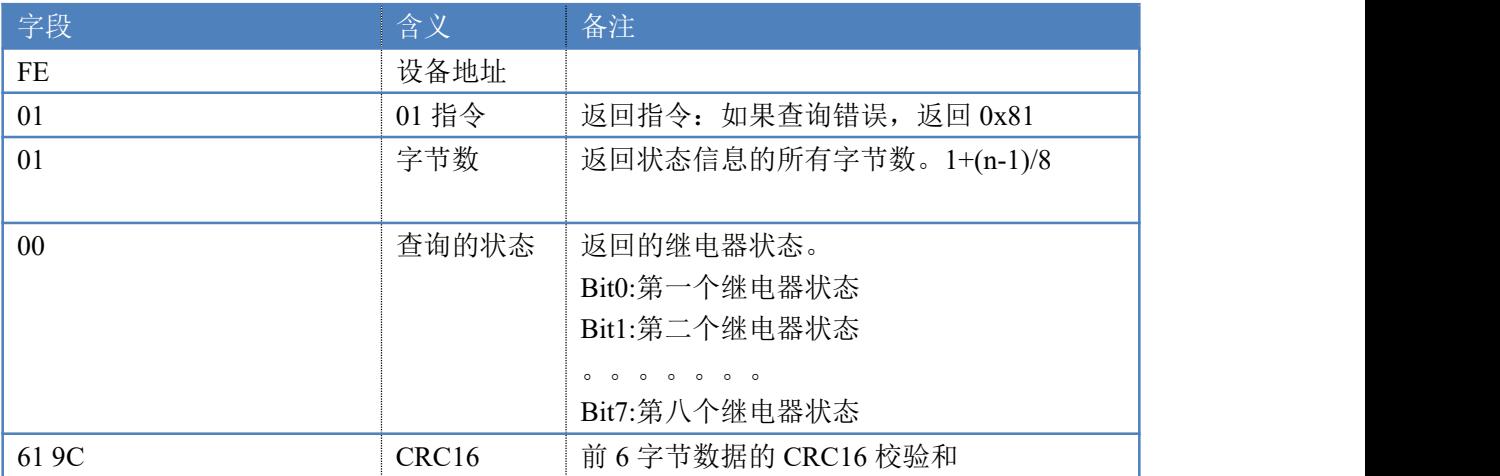

# **5.3**、光耦输入

查询光耦

发送码:*FE 02 00 00 00 02 ED C4*

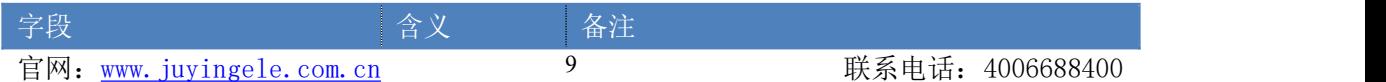

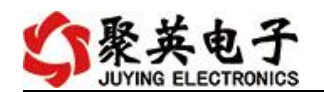

云系列 GPRS0222TA 说明书 V1.0

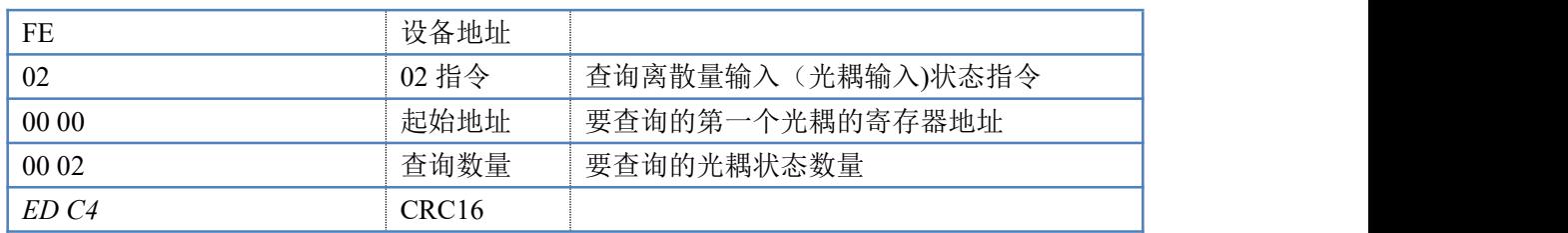

#### 光耦返回信息:

#### 返回码: FE 02 01 01 50 5C

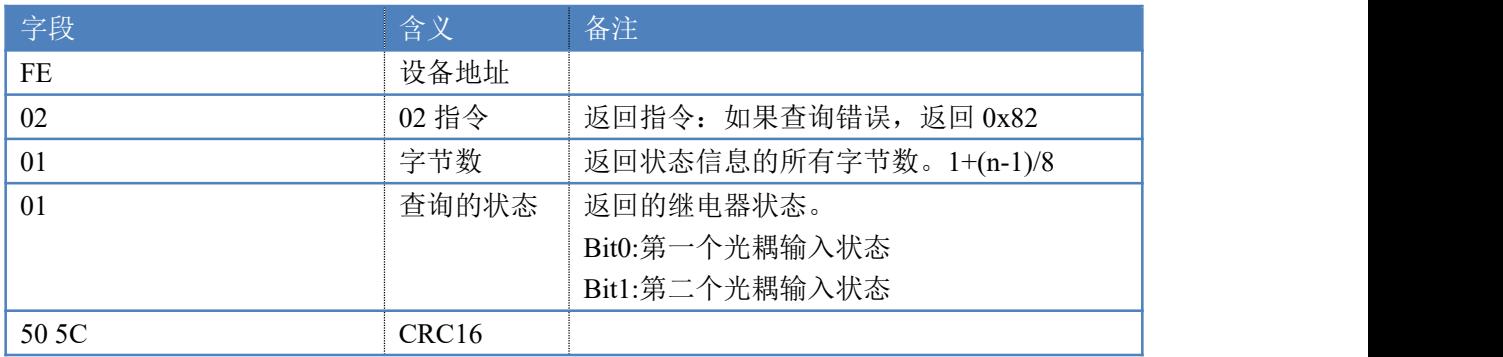

### **5.4**、模拟量查询

获取到的模拟量数据与实际输入值之间的关系为:实际值=返回值\*0.001

查询模拟量 AD 字

发送码:*FE 04 00 00 00 02 65 C4*

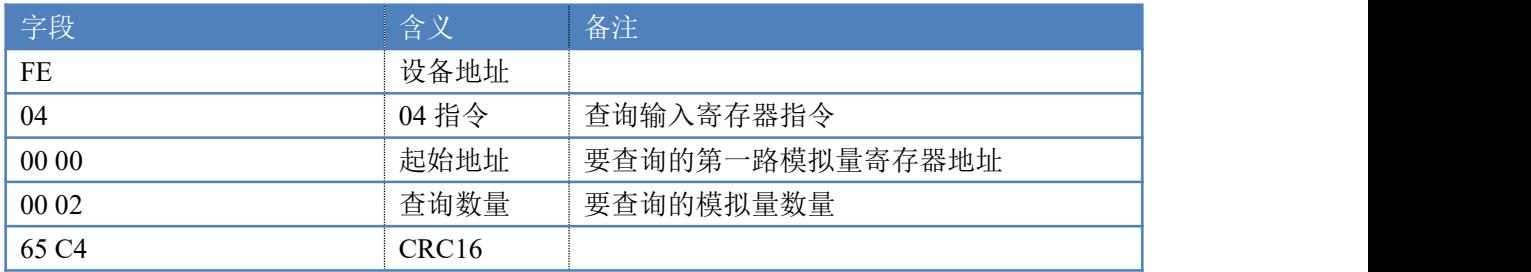

模拟返回信息:

#### 返回码:FE 04 02 00 00 AD 24

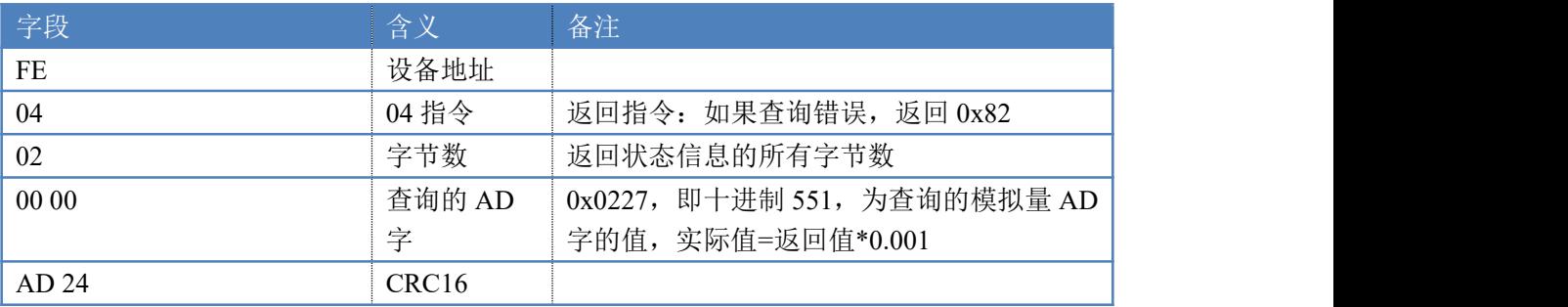

### **5.5**、闪开闪闭指令

闪开闪闭指令解析 闪开发送码:FE <sup>10</sup> <sup>00</sup> <sup>03</sup> <sup>00</sup> <sup>02</sup> <sup>04</sup> <sup>00</sup> <sup>04</sup> <sup>00</sup> 0A <sup>41</sup> 6B 闪断发送码:FE <sup>10</sup> <sup>00</sup> <sup>03</sup> <sup>00</sup> <sup>02</sup> <sup>04</sup> <sup>00</sup> <sup>02</sup> <sup>00</sup> <sup>14</sup> <sup>21</sup> <sup>62</sup>

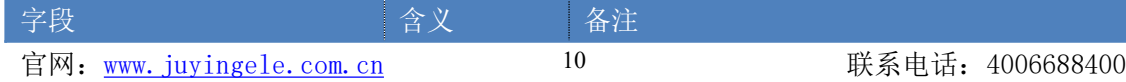

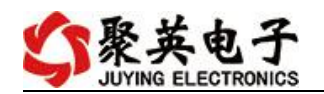

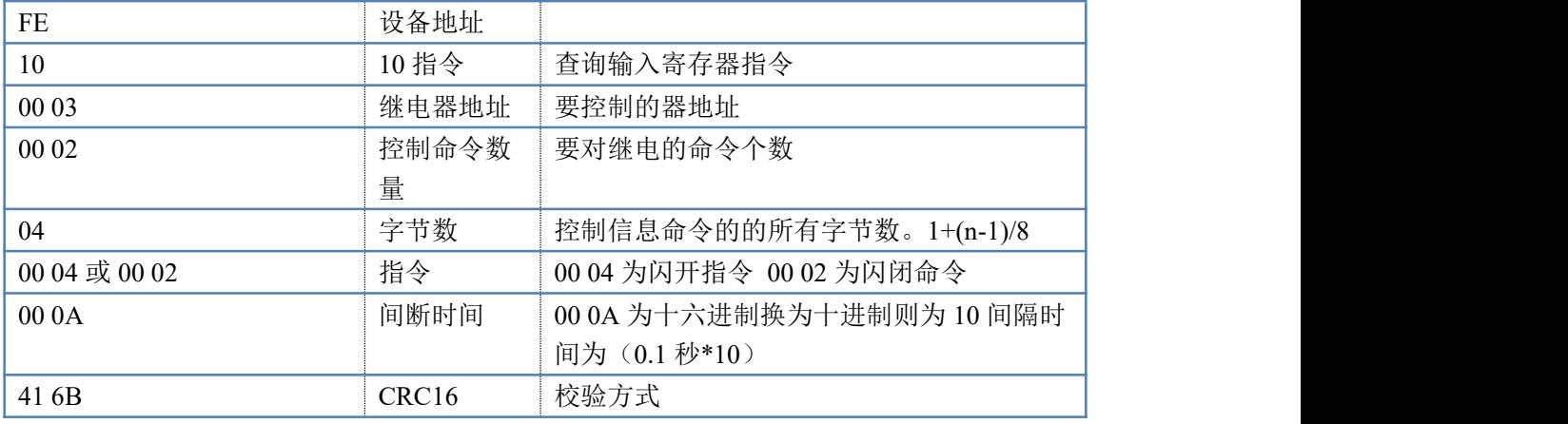

返回码:FE 10 00 03 00 02 A5 C7

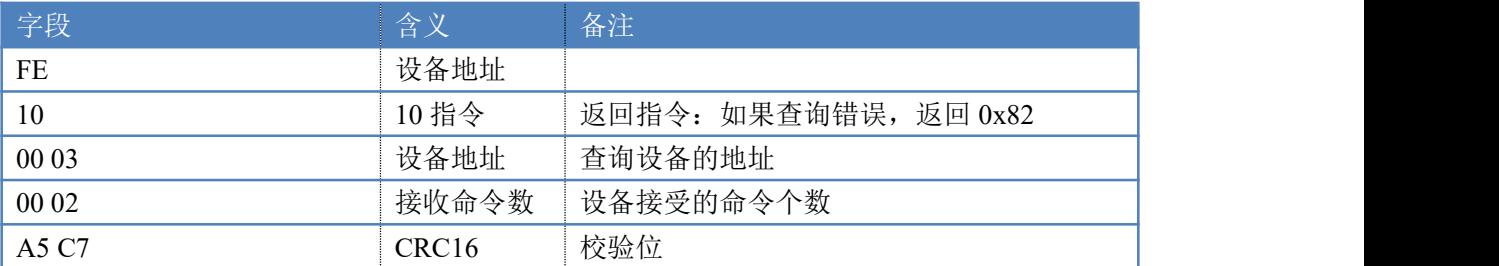

## **5.6**、全开全关指令

全开全关指令解析

全开发送码: FE OF 00 00 00 02 01 FF D1 D3 全断发送码:FE 0F <sup>00</sup> <sup>00</sup> <sup>00</sup> <sup>02</sup> <sup>01</sup> <sup>00</sup> <sup>91</sup> <sup>93</sup>

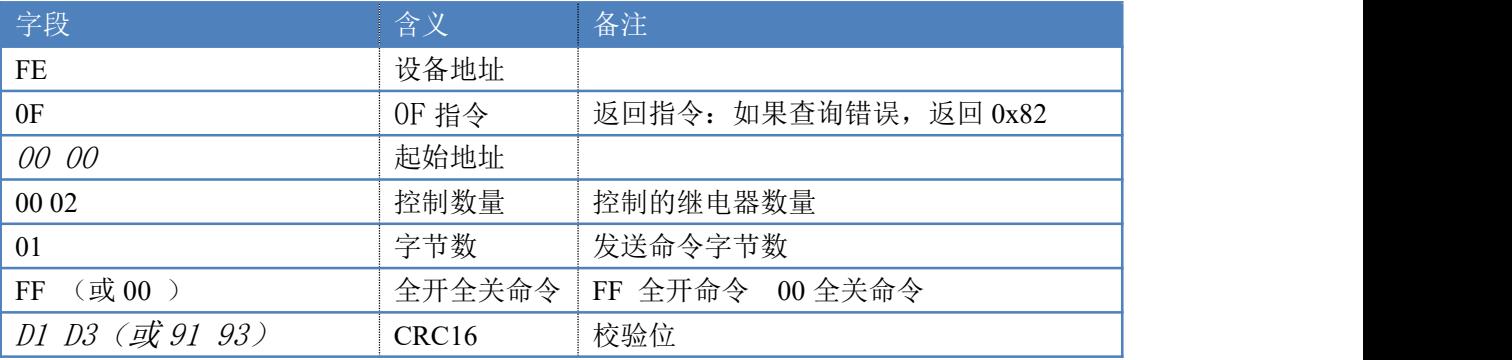

#### 全开返回码: FE OF 00 00 00 02 CO 05 全断返回码:FE 0F <sup>00</sup> <sup>00</sup> <sup>00</sup> <sup>02</sup> C0 <sup>05</sup>

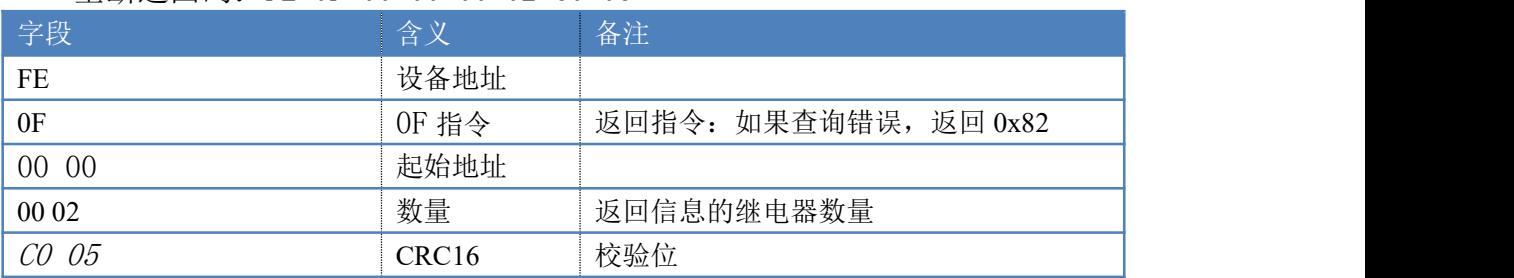

# <span id="page-13-0"></span>十三、技术支持联系方式

联系电话: 400-6688-400

# 软件下载

JYDAM 调试软件

[https://www.juyingele.com.cn/software/software/JYDAM%E8%B0%83%E8%AF%9](https://www.juyingele.com.cn/software/software/JYDAM%E8%B0%83%E8%AF%95%E8%BD%AF%E4%BB%B6.rar) 5%E8%BD%AF%E4%BB%B6.rar

以太网配置软件

[https://www.juyingele.com.cn/software/jynet/%E4%BB%A5%E5%A4%AA%E7%BD%](https://www.juyingele.com.cn/software/jynet/%E4%BB%A5%E5%A4%AA%E7%BD%91%E9%85%8D%E7%BD%AE%E8%BD%AF%E4%BB%B6.rar) 91%E9%85%8D%E7%BD%AE%E8%BD%AF%E4%BB%B6.rar

(二维码使用浏览器扫描)

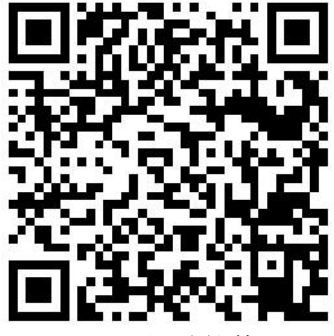

TYDAM 调试软件

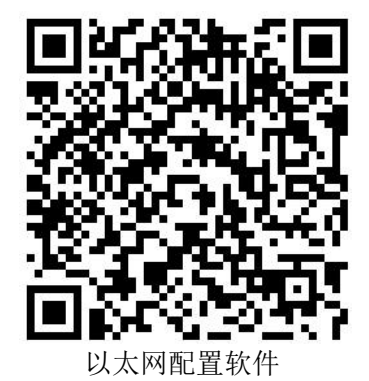

欢迎关注聚英电子微信公众号,查看最新科技,实时动态

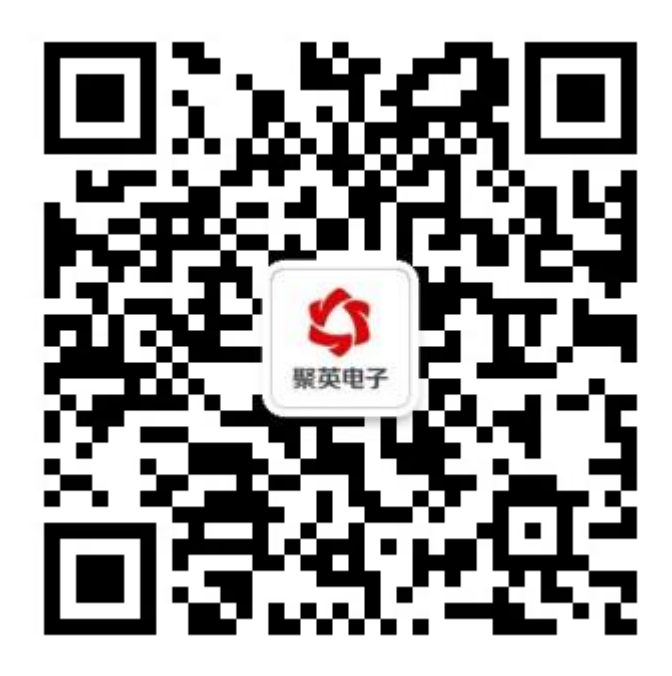